# Grove - Mech Keycap

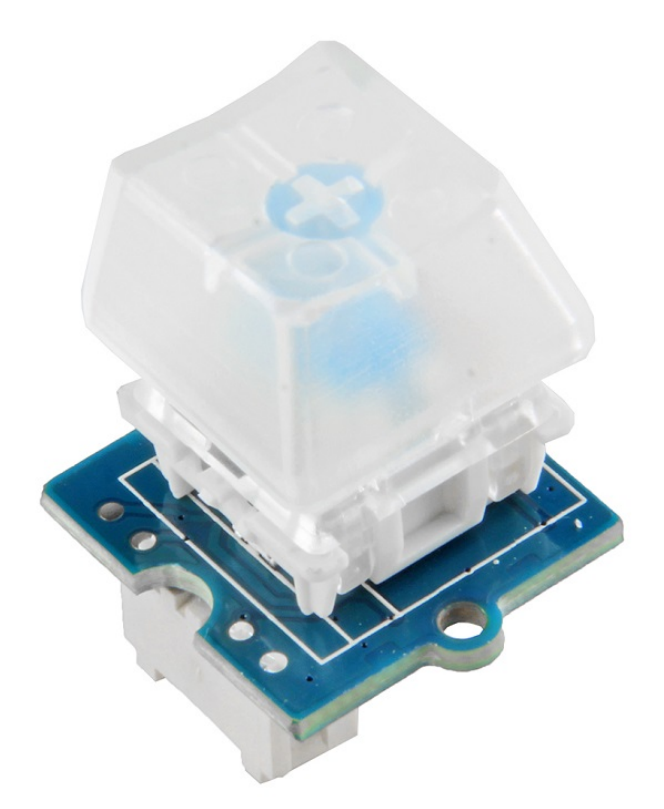

The Grove-Mech keycap is a mechanical switch with a build-in LED. The 255 full color RGB LED makes it simple and easy to show the statues of your switch. This keycap is very reliable with 20,000,000 times press operating life.

You will find that this is an interesting and stable module to make some really fun project or product. Actually, you even can make a

mechanical keyboard using several Grove-Mech keycaps.

### **Tips**

 $\mathbf{z}$ 

20,000,000 cycles of operation shall be performed continuously at a rate of 300 cycles per minute without load.

# Get One Now

[\[https://www.seeedstudio.com/-Grove-VOC-and-eCO2-Gas-Sensor-](https://www.seeedstudio.com/-Grove-VOC-and-eCO2-Gas-Sensor-(SGP30)-p-3071.html) (SGP30)-p-3071.html]

## Features

- Programmable LED
- Reliable mechanical structure
- Extremely long operating Life

## Specification

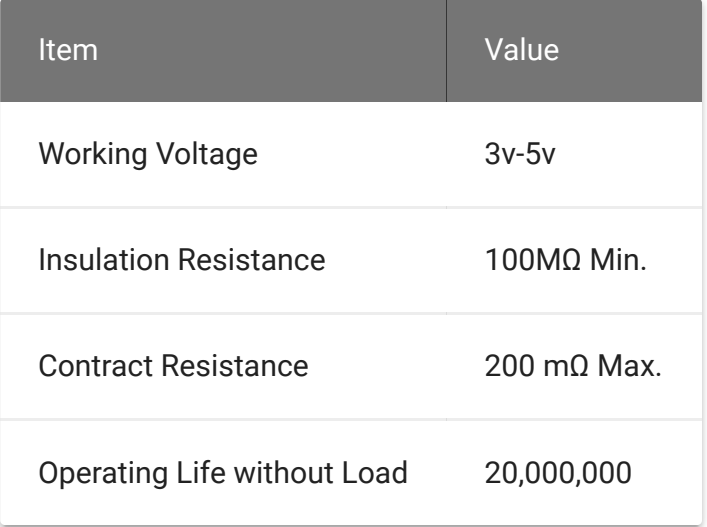

## Applications

- automotive devices
- visual devices
- home electrical appliances
- information devices

## **Hardware**

## Pin Map

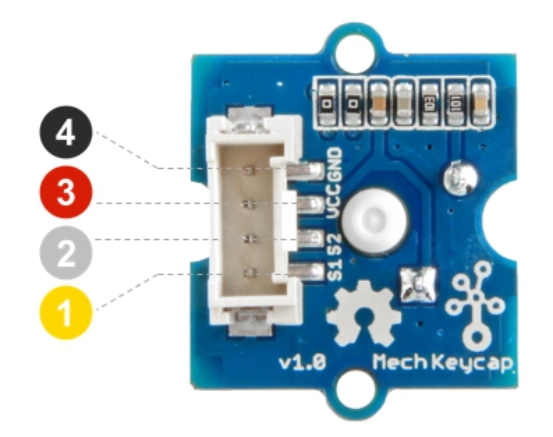

4 GND: connect this module to the system GND 3 VCC: you can use 5V or 3.3V for this module 2 S2: input control signal for LED 1 S1: output signal for button

## Schematic

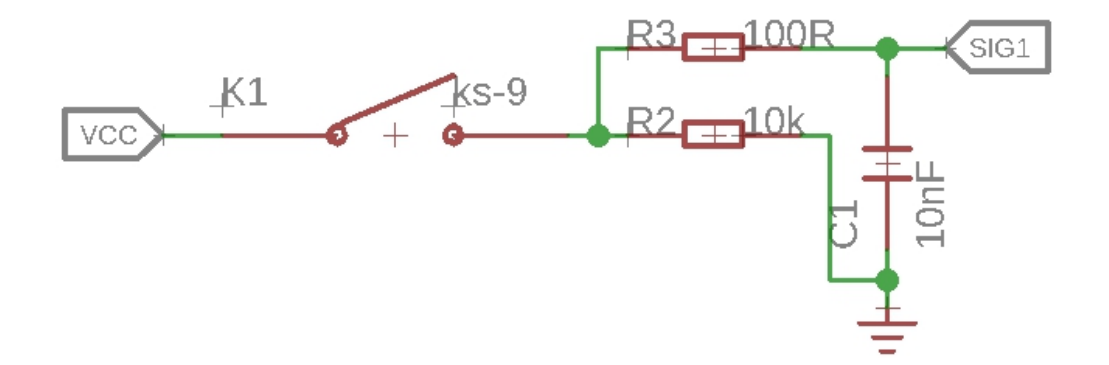

The K1 is attached to the button, when the key is opened, the **SIG1** will be pulled-down by R2, then the output of **SIG1** should be low. Once the button is pushed, the K1 will be closed and the **SIG1** will connected to **VCC**, then the output of **SIG1** becomes high.

**Note** In this section we only show you part of the schematic, for the full document please refer to the Resources [\[/#resources\]](https://wiki.seeedstudio.com/#resources) edit

## Platforms Supported

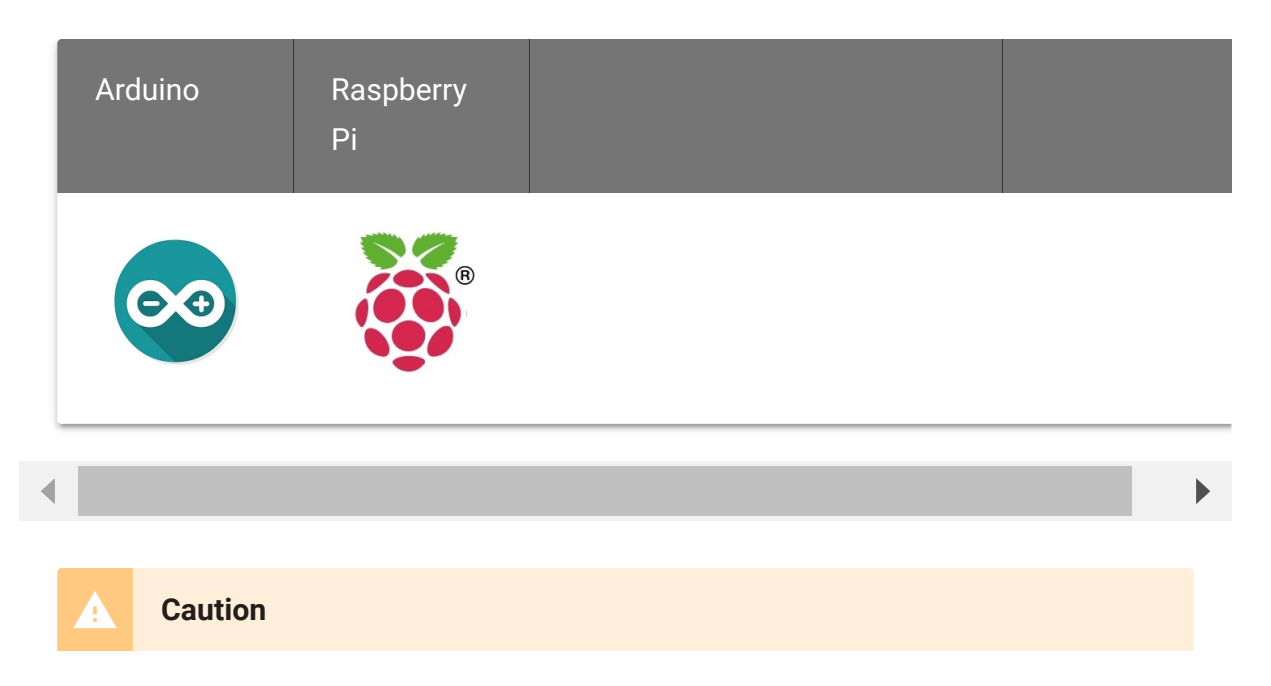

The platforms mentioned above as supported is/are an indication of the module's software or theoritical compatibility. We only provide software library or code examples for Arduino platform in most cases. It is not possible to provide software library / demo code for all possible MCU platforms. Hence, users have to write their own software library.

## Getting Started

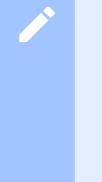

### **Note**

If this is the first time you work with Arduino, we strongly recommend you to see Getting Started with Arduino

[\[https://wiki.seeedstudio.com/Getting\\_Started\\_with\\_Arduino/\]](https://wiki.seeedstudio.com/Getting_Started_with_Arduino/) before the start.

## Play With Arduino

**Hardware**

**Materials required**

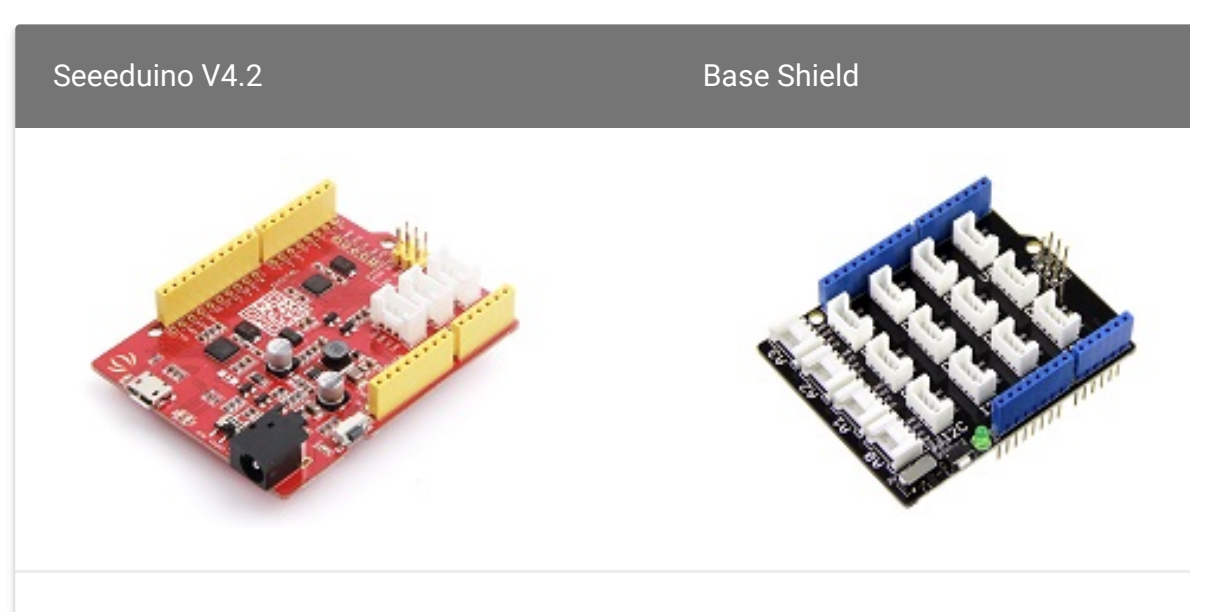

### Get One Now [\[https://www.seeedstudio.com/Seeeduino-](https://www.seeedstudio.com/Seeeduino-V4.2-p-2517.html)V4.2-p-2517.html]

### Get One Now [\[https://www.seeedstudio.com/Base](https://www.seeedstudio.com/Base-Shield-V2-p-1378.html) Shield-V2-p-1378.html]

 $\blacktriangleright$ 

 $\mathbf{z}$ 

### **Note**

**1** Please plug the USB cable gently, otherwise you may damage the port. Please use the USB cable with 4 wires inside, the 2 wires cable can't transfer data. If you are not sure about the wire you have, you can click here [\[https://www.seeedstudio.com/Micro-USB-Cable-48cm-p-1475.html\]](https://www.seeedstudio.com/Micro-USB-Cable-48cm-p-1475.html) to buy

**2** Each Grove module comes with a Grove cable when you buy. In case you lose the Grove cable, you can click here

[\[https://www.seeedstudio.com/Grove-Universal-4-Pin-Buckled-20cm-](https://www.seeedstudio.com/Grove-Universal-4-Pin-Buckled-20cm-Cable-%285-PCs-pack%29-p-936.html)Cable-%285-PCs-pack%29-p-936.html] to buy.

- **Step 1.** Grove-Mech keycap to port **D2** of Grove-Base Shield.
- **Step 2.** Plug Grove Base Shield into Seeeduino.
- **Step 3.** Connect Seeeduino to PC via a USB cable.

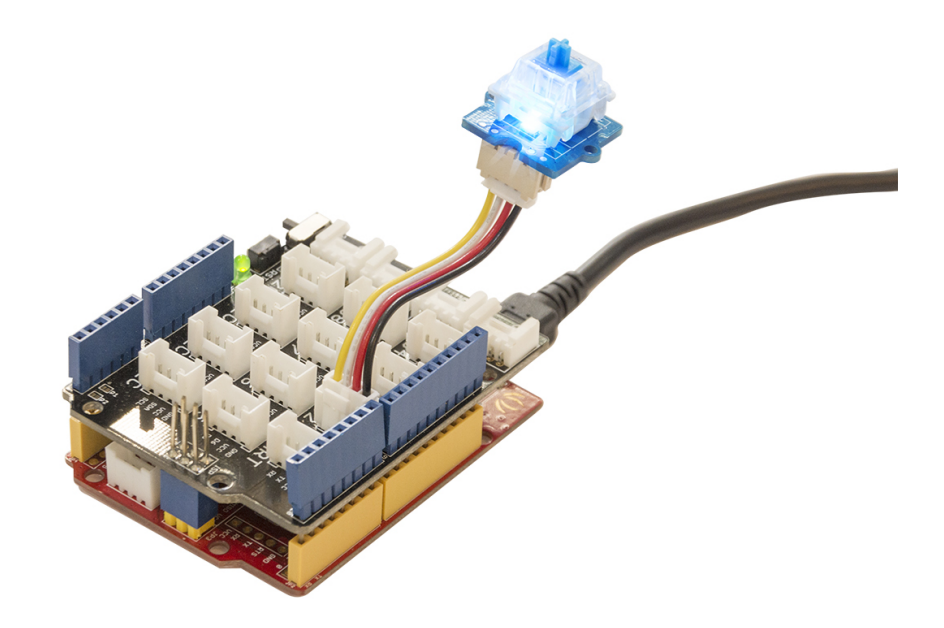

#### **Note** edit

If we don't have Grove Base Shield, We also can directly connect Grove-Mech keycap to Seeeduino as below.

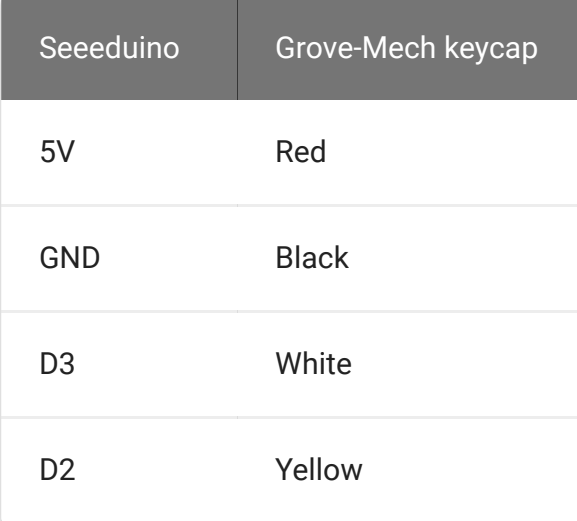

### **Software**

- **Step 1.** Download the Adafruit\_NeoPixel-master [https://files.seeedstudio.com/wiki/Grove-[Mech\\_Keycap/res/Adafruit\\_NeoPixel-master.zip\]](https://files.seeedstudio.com/wiki/Grove-Mech_Keycap/res/Adafruit_NeoPixel-master.zip) library from Github.
- **Step 2.** Refer to How to install library [\[https://wiki.seeedstudio.com/How\\_to\\_install\\_Arduino\\_Library\]](https://wiki.seeedstudio.com/How_to_install_Arduino_Library) to install library for Arduino.
- **Step 3.** Open the Arduino IDE and create a new file, then copy the following code into the new file.

```
\overline{1} /**
2 * This is an exmaple of the Grove - Mech Keycap.
3 * Every press of the key will change the color the SK68
4 *
5 * Credit:
6 * Adafruit_NeoPixel - https://github.com/adafruit/Adafr
7 */
8
9 #include <Adafruit NeoPixel.h>
10
11 #define BUTTON_PIN 2 // Digital IO pin connected to
12 // driven with a pull-up resis
13 // pull the pin to ground mome
14 // transition the button press
15
16 #define PIXEL_PIN 3 // Digital IO pin connected to
17
18 #define PIXEL_COUNT 60
19
20 // Parameter 1 = number of pixels in strip, neopixel st
21 // Parameter 2 = pin number (most are valid)
22 // Parameter 3 = pixel type flags, add together as neede
23 // NEO_RGB Pixels are wired for RGB bitstream
24 // NEO_GRB Pixels are wired for GRB bitstream, cor
25 // NEO_KHZ400 400 KHz bitstream (e.g. FLORA pixels)
26 // NEO_KHZ800 800 KHz bitstream (e.g. High Density LE
                                                   \overline{\Pi}
```

```
27 Adafruit NeoPixel strip = Adafruit NeoPixel(PIXEL COUNT
28
29 bool oldState = LOW;
30 uint8_t color_pos = 0;
31 int i=0;
32 int longpress=2000;
33 long timecheck;
34
35 void setup() {
36 pinMode(BUTTON_PIN, INPUT_PULLUP);
37 strip.begin();
38 strip.clear();
39 strip.show(); // Initialize all pixels to 'off'
40 Serial.begin(9600);
41 }
42
43 void loop()
44 {
45
46 // Get current button state.
47 bool newState = digitalRead(BUTTON_PIN);
48
49 // Check if state changed from low to high (button pre
50 if (newState == HIGH && oldState == LOW) {
51 timecheck = millis();
52 // Short delay to debounce button.
53 delay(20);
54 // Check if button is still low after debounce.
55 newState = digitalRead(BUTTON_PIN);
56 if (newState == HIGH){
57 color_pos+=8;
58 strip.setPixelColor(0, Wheel(color pos));
59 strip.show();
60 }
61 }
62
63 if( millis()-timecheck > 300)
64 {
65 if (digitalRead(BUTTON_PIN)==HIGH)
66 {
67 if(millis()-timecheck > longpress)
```

```
68 {
69 while(digitalRead(BUTTON_PIN) == HIGH)
70 {
71 strip.setPixelColor(0,Wheel(color_pos));
72 strip.show();
73 delay(300);
74
75 strip.setPixelColor(0,0,0,0);
76 strip.show();
77 delay(300);
78 bool newState = digitalRead(BUTTON_PIN);
79 }
80 strip.setPixelColor(0,0,0,0);
81 strip.show();
82 timecheck = millis();
83 }
84 }
85 }
86
87 // Set the last button state to the old state.
88 oldState = newState;
89 }
90
91 // Input a value 0 to 255 to get a color value.
92 // The colours are a transition r - g - b - back to r.
93 uint32_t Wheel(byte WheelPos) {
94 WheelPos = 255 - WheelPos;
95 if(WheelPos < 85) {
96 return strip.Color(255 - WheelPos * 3, 0, WheelPos *
97 }
98 if(WheelPos < 170) {
99 WheelPos -= 85;
100 return strip.Color(0, WheelPos * 3, 255 - WheelPos *
101 }
102 WheelPos -= 170;
103 return strip.Color(WheelPos * 3, 255 - WheelPos * 3, 0
104 }
```
- **Step 4.** Upload the demo. If you do not know how to upload the code, please check How to upload code [\[https://wiki.seeedstudio.com/Upload\\_Code/\].](https://wiki.seeedstudio.com/Upload_Code/)
- **Step 5.** Every time you press the Grove-Mech Keycap, you will see the LED color change. If you press and hold the button for about 2 sencond, you will see the breathing light effect.

### Play With Raspberry Pi

### **Hardware**

**Step 1**. Things used in this project:

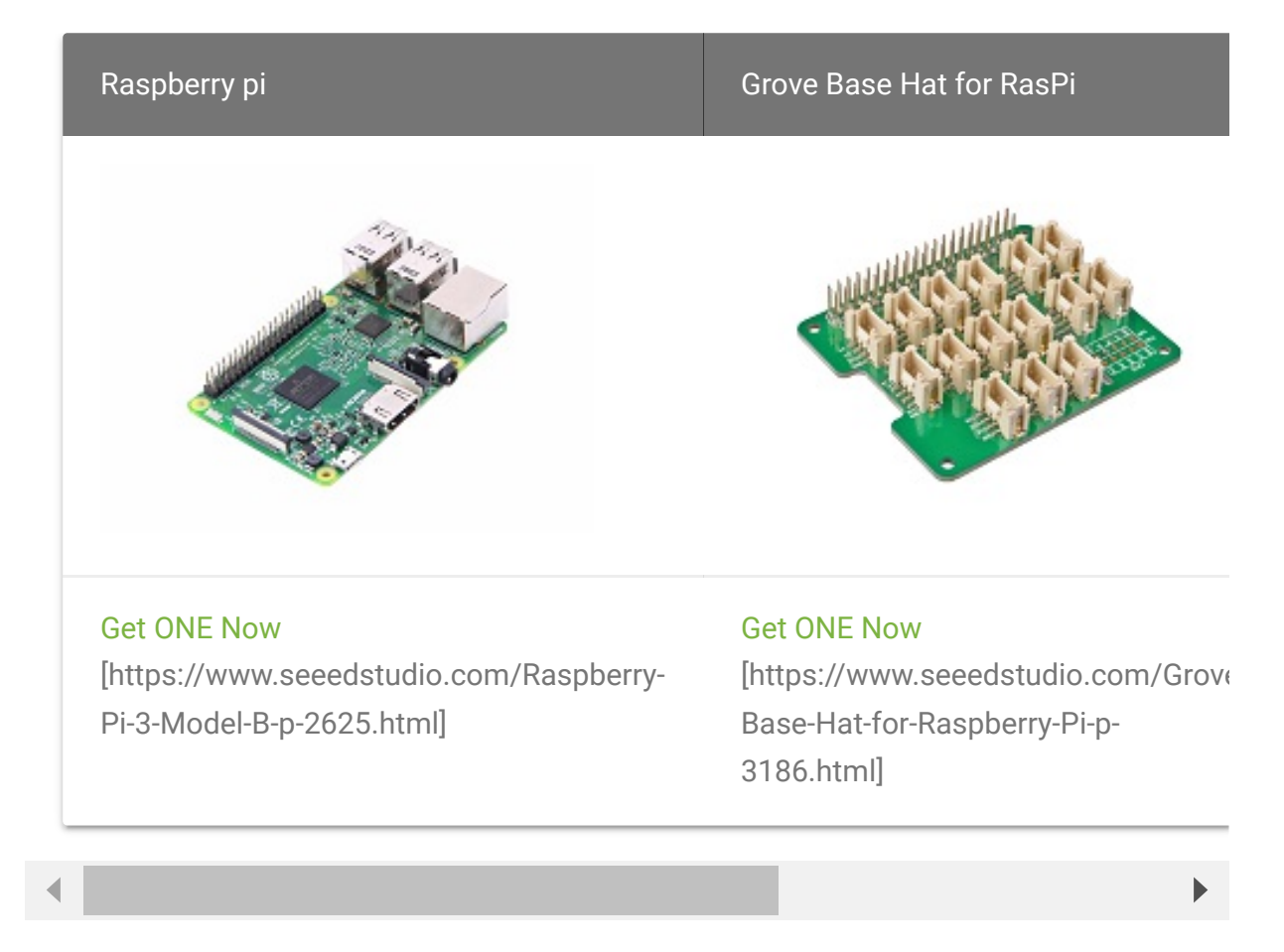

**Step 2**. Plug the Grove Base Hat into Raspberry.

**Step 3**. Connect the Grove - Mech Keycap to the PWM port(port 12) of the Base Hat.

#### **Note**  $\mathbf{z}$

pin could be one of below values in the pin column for PWM function and connect the device to the corresponding slot.

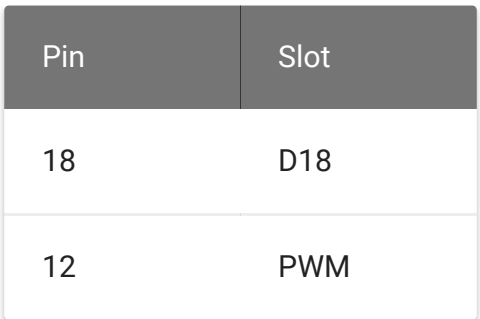

**Step 4**. Connect the Raspberry Pi to PC through USB cable.

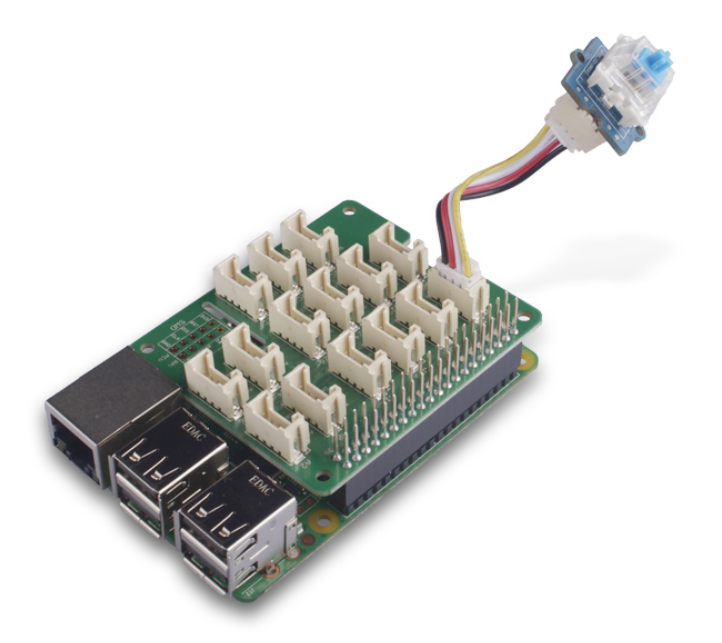

### **Software**

### **• Step 1. Follow Setting Software**

[\[https://wiki.seeedstudio.com/Grove\\_Base\\_Hat\\_for\\_Raspberry\\_](https://wiki.seeedstudio.com/Grove_Base_Hat_for_Raspberry_Pi/#installation) Pi/#installation] to configure the development environment.

**Step 2**. Download the source file by cloning the grove.py library.

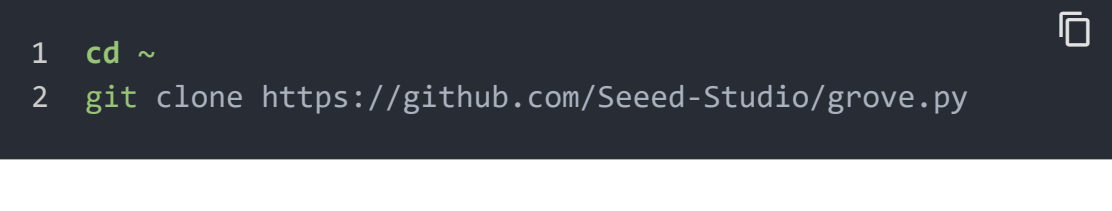

**Step 3**. Excute below commands to run the code.

1 cd grove.py/grove 2 sudo python grove mech keycap.py 12

#### **Caution**

Unix has a "security model". As a normal users you can do stuff, but you should not be able to access other people's files on the same computer. And as a user you should not be able to cause the computer to stop working. Now "/dev/mem" allows you much, much more "mischief" than just changing a GPIO. So that's why /dev/mem must be protected against normal users. Thus in order to run this code, you should type **sudo python grove\_mech\_keycap.py** in the command line

Following is the grove\_mech\_keycap.py code.

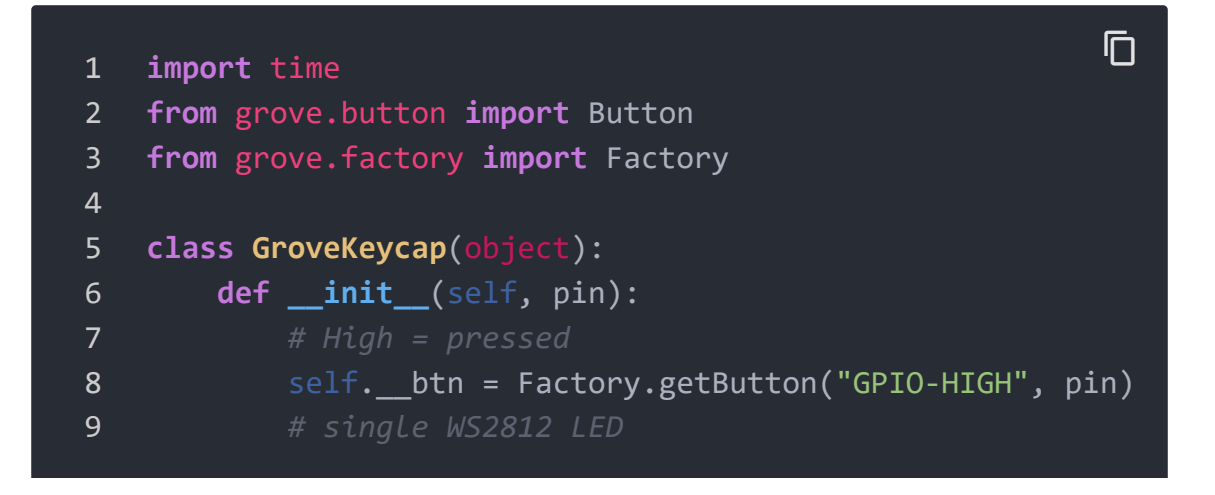

 $\Box$ 

```
10 self. led = Factory.getOneLed("WS2812-PWM", pin
11 self. _ on_event = None
12 self. btn.on event(self, GroveKeycap. handle event
13
14 @property
15 def on_event(self):
16 return self.__on_event
17
18 @on_event.setter
19 def on_event(self, callback):
20 if not callable(callback):
21 return
22 self. on event = callback
23
24 def handle event(self, evt):
25 # print("event index:{} event:{} pressed:{}".form
26 if callable(self. on event):
27 self.__on_event(evt['index'], evt['code'], ev
28 return
29
30 self.__led.brightness = self.__led.MAX_BRIGHT
31 event = evt['code']
32 if event & Button.EV_SINGLE_CLICK:
33 self. led.light(True)
34 print("turn on LED")
35 elif event & Button.EV_DOUBLE_CLICK:
36 self.__led.blink()
37 print("blink LED")
38 elif event & Button.EV_LONG_PRESS:
39 self. led.light(False)
40 print("turn off LED")
41
42
43 Grove = GroveKeycap
44
45 def main():
46 from grove.helper import SlotHelper
47 sh = SlotHelper(SlotHelper.PWM)
48 pin = sh.argv2pin()
49
50 ledbtn = GroveKeycap(pin)
```

```
51
52 # remove ''' pairs below to begin your experiment
53 '''
54 # define a customized event handle your self
55 def cust_on_event(index, event, tm):
56 print("event with code {}, time {}".format(event
57
58 ledbtn.on event = cust on event
59 '''
60 while True:
61 time.sleep(1)
62
63
64 if name == ' main ':
65 main()
```
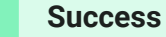

LED".

### If everything goes well, you will be able to see the following result. If you single click the keycap, you will see "turn on LED", if you double-click the keycap, you will see "blink LED". Long press the keycap will give "turn off

```
ה<br>1 pi@raspberrypi:~/grove.py/grove $ sudo python grove_mech
2 Hat Name = 'Grove Base Hat RPi'
3 turn on LED
4 turn on LED
5 blink LED
6 turn on LED
7 turn off LED
8 ^CTraceback (most recent call last):
9 File "grove_mech_keycap.py", line 98, in <module>
10 main()
11 File "grove_mech_keycap.py", line 94, in main
12 time.sleep(1)
```

```
13 KeyboardInterrupt
```
You can quit this program by simply press  $Ctr1 + C$ .

## Schematic Online Viewer

## **Resources**

**[Zip]** Grove-Mech Keycap eagle file [https://files.seeedstudio.com/wiki/Grove-[Mech\\_Keycap/res/Grove-Mech\\_Keycap\\_eagle.zip\]](https://files.seeedstudio.com/wiki/Grove-Mech_Keycap/res/Grove-Mech_Keycap_eagle.zip)

- **[Zip]** Adafruit\_NeoPixel-master [https://files.seeedstudio.com/wiki/Grove-[Mech\\_Keycap/res/Adafruit\\_NeoPixel-master.zip\]](https://files.seeedstudio.com/wiki/Grove-Mech_Keycap/res/Adafruit_NeoPixel-master.zip)
- **[PDF]** Product brief of the swith [\[https://files.seeedstudio.com/wiki/Grove-](https://files.seeedstudio.com/wiki/Grove-Mech_Keycap/res/DIP_Mech_Key.pdf)Mech\_Keycap/res/DIP\_Mech\_Key.pdf]

# Project

This is the introduction Video of this product, simple demos, you can have a try.

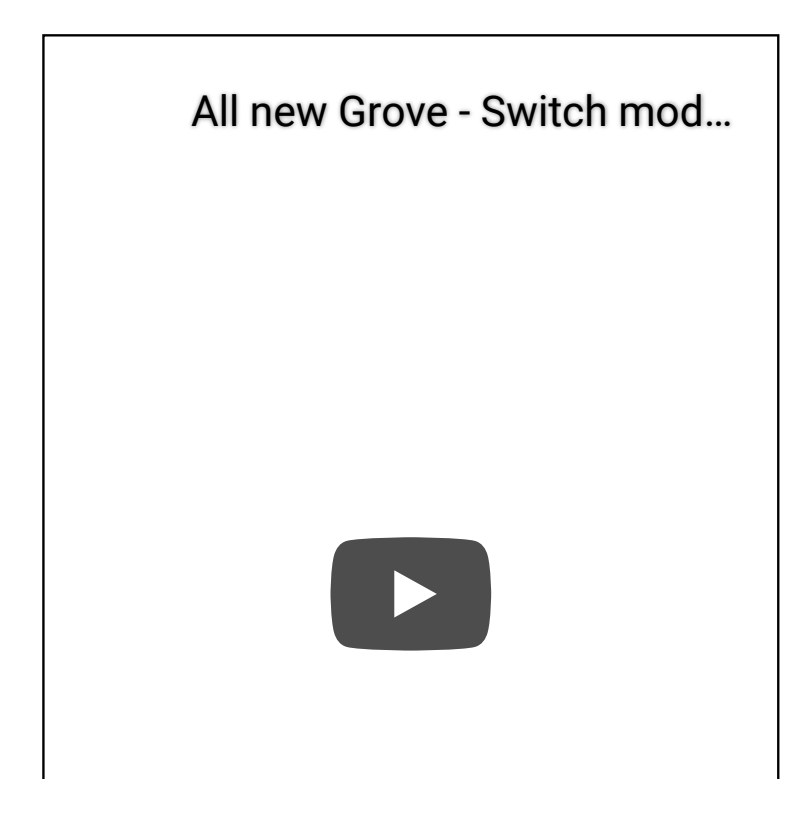

# Tech Support

### [Please submit the issue into our forum](https://forum.seeedstudio.com/)

[https://forum.seeedstudio.com/].

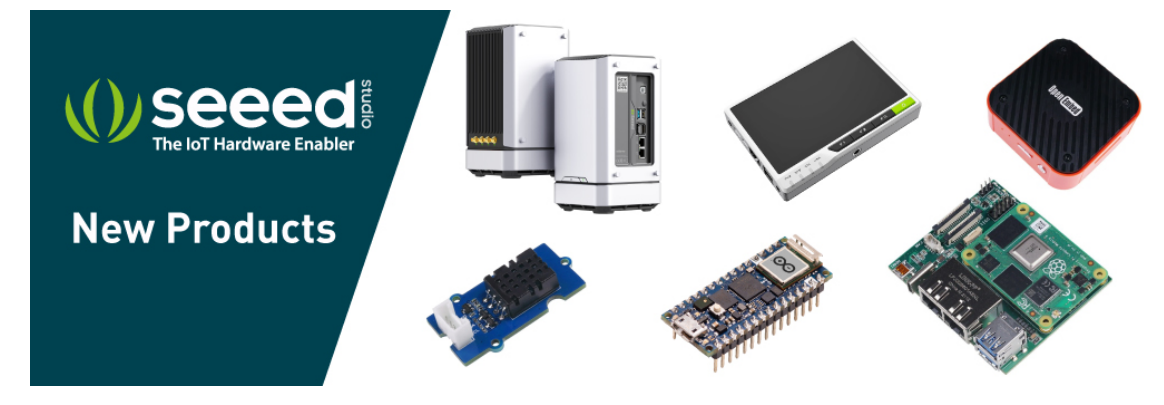

[https://www.seeedstudio.com/act-4.html?

[utm\\_source=wiki&utm\\_medium=wikibanner&utm\\_campaign=newpr](https://www.seeedstudio.com/act-4.html?utm_source=wiki&utm_medium=wikibanner&utm_campaign=newproducts) oducts]